## **(Pour information) GLPI - configurer l'API REST**

Liens :

- <https://docs.ametys.org/fr/plugins/glpi/v1/manuel-d-administration.html>
- <https://tic.gal/en/how-to-setup-glpi-api/>

## **Activation de l'API REST**

- se rendre dans le menu **Configuration > Générale** et choisir la rubrique **API** ;
- Choisir **Activez l'API REST** ;
- Cochez **Activez la connexion avec un jeton externe** ;
- Cliquez sur **Sauvegardez**.

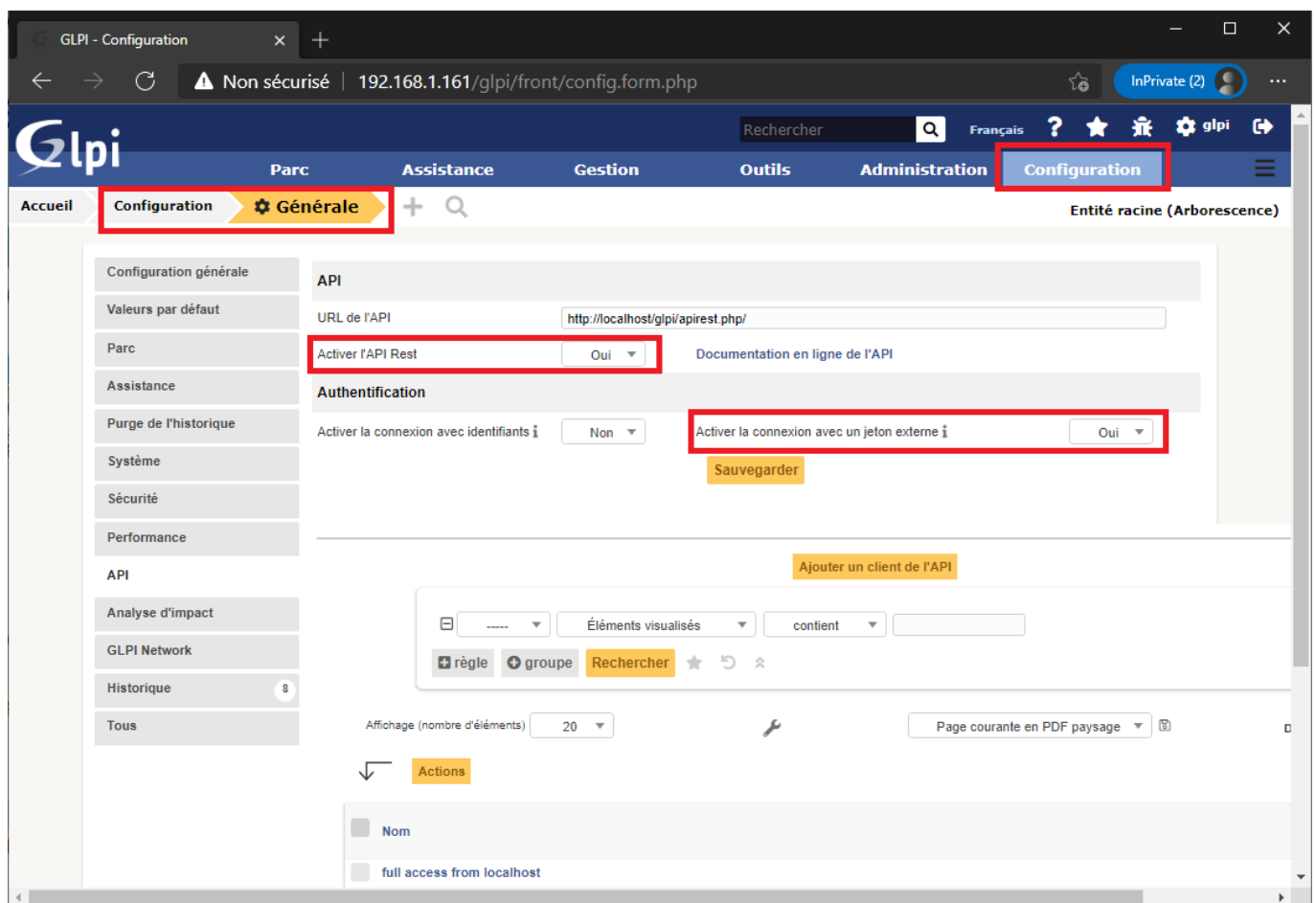

## **Ajouter un client API**

[Par défaut, l'API GLPI autorise uniquement les accès depuis le serveur lui même :](https://siocours.lycees.nouvelle-aquitaine.pro/lib/exe/detail.php/si7/configuration/api_05.png?id=si7%3Aconfiguration%3Aglpi_configapiglpi) **full access from localhost**

Last update: 2021/03/01 si7:configuration:glpi\_configapiglpi https://siocours.lycees.nouvelle-aquitaine.pro/doku.php/si7/configuration/glpi\_configapiglpi 19:44

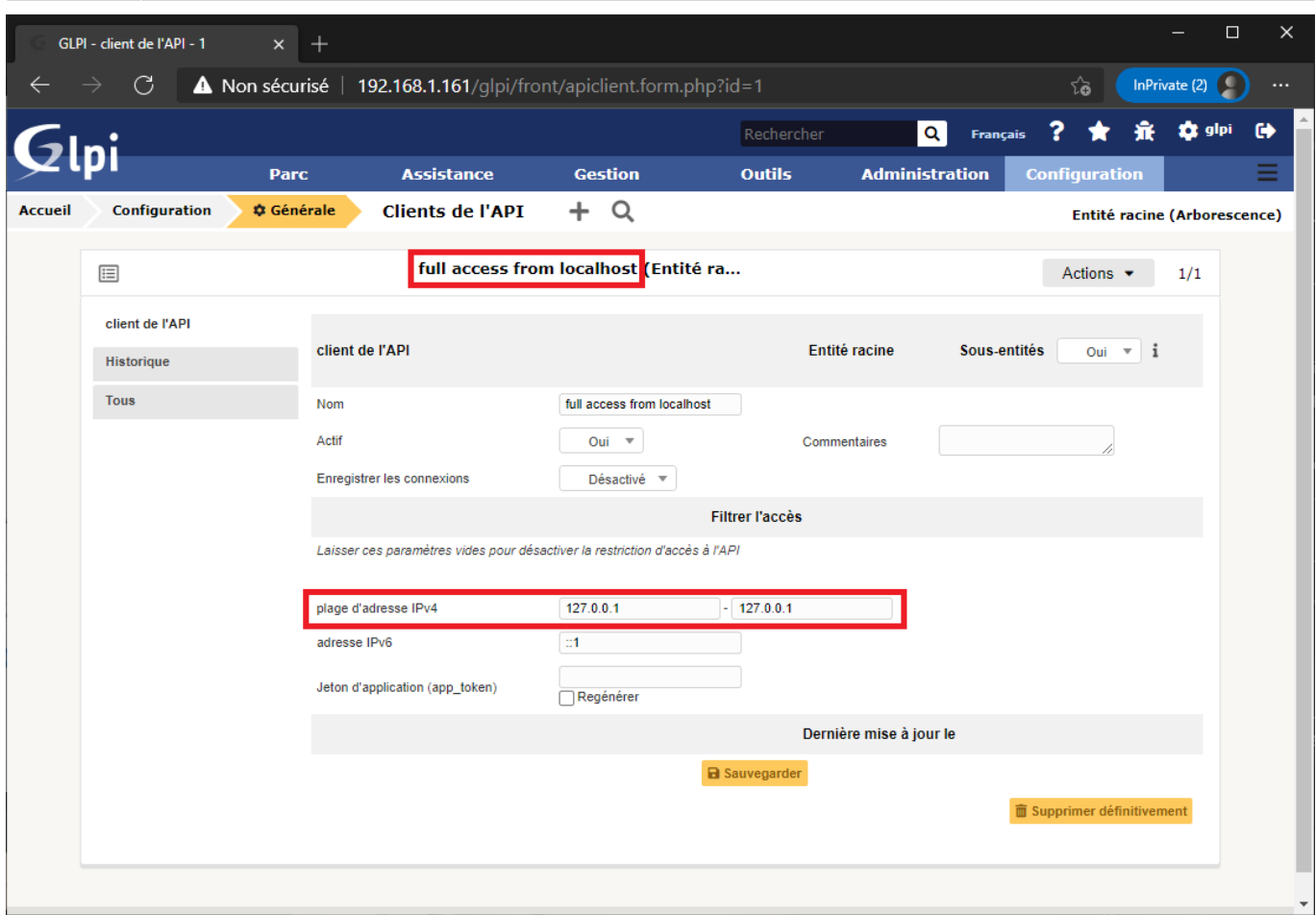

Il est donc nécessaire de **créer un client d'API** :

- en indiquant la **plage d'adresses IP** autorisées à accéder à l'API ;
- en générant un **jeton d'application** (**app\_token**).

Pour créer un nouveau client d'API :

- se rendre dans le menu **Configuration > Générale** et choisir la rubrique **API** ;
- Cliquez sur le bouton **Ajouter un client de l'API** ;
- Renseignez le **nom** ;
- Choisissez **Oui** pour le champ Actif
- Dans la partie **Filtrer l'accès** cochez Regénérer ;
- Cliquez sur **Ajouter**.

## **Retour Activité A8**

[A8 - La gestion des configurations avec GLPI](https://siocours.lycees.nouvelle-aquitaine.pro/doku.php/si7/configuration/glpi_gestionconfig_00)

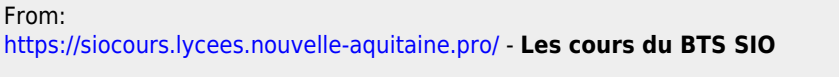

Permanent link: **[https://siocours.lycees.nouvelle-aquitaine.pro/doku.php/si7/configuration/glpi\\_configapiglpi](https://siocours.lycees.nouvelle-aquitaine.pro/doku.php/si7/configuration/glpi_configapiglpi)**

Last update: **2021/03/01 19:44**

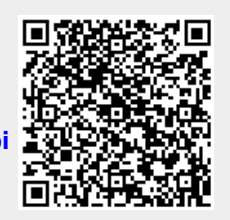